#### Reference Guide

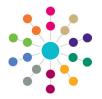

## **Services | Service Teams**Setting up a Service Team

Records such as involvements, activities and provisions are owned by a specific service team and access is controlled accordingly.

A service team must be linked to an establishment that represents a hierarchical team structure with posts and team members. Posts and establishments must be set up before a service team can be created.

- Posts are set up via Tools | Team Structure | Posts.
- Establishments are set up via Tools | Team Structure | Establishments.
- · Service teams are set up via Focus | Services | CSS Service Teams Administration.

The following business rules apply:

- A person can be a member of more than one post.
- The post <u>must</u> contain at least one member with a current or future start date to make it available for selection in the establishment.
- · A post can only be in one establishment.
- · An establishment must be linked to a service team.
- A service team must be linked to one or more involvement forms.
- The caseworker who creates an involvement record for a student must be assigned to a post in the establishment, that is linked to the service team.
- A default Access Control List (ACL) set for the service team, automatically cascades to all its records. This can be amended
  at individual record level.

### **Creating a Service Team**

To create a service team:

 Select Focus | Services | CSS Service Teams Administration to display the CSS Service Team Enquiry page.

Click the **Search** button to display the browse list of service teams that have already been created.

- Click the New button to display the CSS Service Team Definition page.
- On the CSS Service Team panel, enter a Service Team Name.
- 4. Select the required check boxes:
  - Exclude Involvements from CSS/SEN
     Summary Reports by Default enables you to
     deny confidential information to other services
     and agencies.
  - Show Hearing Impairment, Show Visual Impairment - select to make the tabs available to the service team in v4 Client and v4 Online.
  - Timelines can be Deleted select to allow the service team to delete timelines in v4 Client and v4 Online
- 5. Enter a Service Telephone number.
- 6. Enter a Service Email address.
- 7. Click the **Address** icon to display the **Address Enquiry** dialog.
- 8. Select an address.

You now need to link an establishment to the service team.

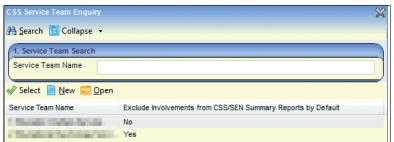

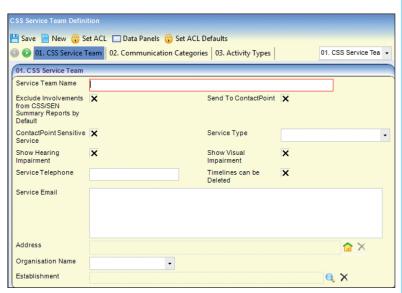

Send to ContactPoint, ContactPointSensitive Service, Service Type and Organisation Name are not required.

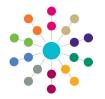

# **Services | Service Teams Setting up a Service Team**

### Linking an Establishment to the Service Team

To link an establishment to the service team:

- On the CSS Service Team panel, click the Establishment browse to display the Establishment Definition Enquiry dialog.
- 2. Select an establishment.
- 3. Click the Save button.

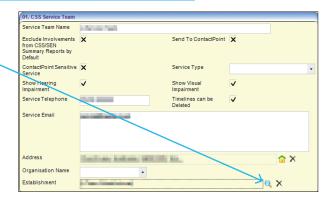

### **Populating Service Team Defaults**

The remainder of the **CSS Service Team Definition** panels are populated with default items appropriate to the service team. The following table indicates the source of the service team default items. In most cases these are lookups that are prepopulated via **Tools | Administration | Lookups**.

| Panel No. | Panel Title                 | Populate From                        | Additional Information                                                                                               |
|-----------|-----------------------------|--------------------------------------|----------------------------------------------------------------------------------------------------|
| 2         | Communication<br>Categories | Table_ID 1065                        | Communication categories are for reporting purposes only.                                                            |
| 3         | Activity Types              | Table_ID 1055                        |                                                                                                    |
| 4         | Activity Focuses            | Table_ID 1056                        |                                                                                                    |
| 5         | Activity Target Groups      | Table_ID 1057                        |                                                                                                    |
| 6         | Activity Support Types      | Table_ID 1058                        |                                                                                                    |
| 7         | Provision Funding Bodies    | Table_ID 0126                        |                                                                                                    |
| 8         | Provision Records           | Table_ID 0822                        |                                                                                                    |
| 9         | Activity Time Categories    | Table_ID 1061                        |                                                                                                    |
| 10        | Service Category            | Services   Service Category          |                                                                                                    |
| 11        | Activity Attendance Codes   | Table_ID 1068                        |                                                                                                    |
| 12        |                             |                                      | (This panel has been removed)                                                                                        |
| 13        | Activity Templates          | Data Management  <br>Templates       | This panel is specific to PULSE licence holders.                                                                     |
| 14        | Charge Types                | Services   Provision Charge<br>Types | This panel enables you to link a charge type to a service, allowing it to be independent of a service provider link. |

#### **Related Reference Guides**

- · RG\_Team Structure\_Setting up a Post
- RG\_Involvements\_Creating an Involvement Form
- RG\_Team Structure\_Setting up an Establishment
- RG\_Involvements\_Creating an Involvement Record

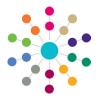

# **Services | Service Teams Setting up a Service Team**

### **Deleting a Service Team**

A service team can only be deleted if there are no records attached to it. If there are records attached to the service team, these must be deleted or reallocated to another service team. Deleting or reallocating a record should be carried out in accordance with the Local Authority's policies and processes with regards to data retention.

If a deleted service team is mentioned in another service team's Access Control List, the ACL is updated for the remaining service team's record.

When a service team is deleted, it is recorded in the Audit Trail.

If a service team has been migrated from One v3, it cannot be deleted.

The following service teams cannot be deleted as they are seeded service teams:

- SEN (ID 9999999999)
- Exclusions (ID 999999998)

To delete a service team:

- 1. Select Focus | Services | CSS Service Teams Administration to display the CSS Service Team Enquiry page.
- Highlight the service team, then click the **Delete** button to display the **Service Team Confirm Delete** dialog.

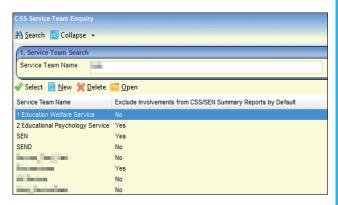

The list displays the **Record Type** and the **Number of Attached Records**.

Click the Confirm Delete button to remove the service team. Once the service team has been deleted, it cannot be retrieved.

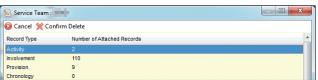

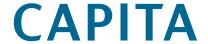